### **Table of Contents**

| PRECON – Preconstruction                      | 3  |
|-----------------------------------------------|----|
| Setting Up Your Browser                       | 3  |
| Using the Correct Browser                     | 3  |
| Setting the Browser Mode in Internet Explorer | 3  |
| Setting Internet Options in Internet Explorer | 4  |
| Navigating in Web-Based AASHTOWare Project    | 7  |
| The Dashboard                                 | 7  |
| Menu Bar                                      | 8  |
| Quick Links                                   | 9  |
| Hypertext Links                               | 9  |
| lcons                                         | 9  |
| Alternate Paths                               | 10 |
| Using Bookmarks                               | 10 |
| Accessing the Help File                       | 11 |
| Entering Project into Precon                  | 12 |
| Modify the Project                            | 12 |
| Modify the Project Categories and Items       | 14 |
| Setup Funding                                 | 15 |
| tem Alternate Summary                         | 16 |
| tem Pricing                                   | 16 |
| tem Worksheet                                 | 17 |
| Create a Project Level Detail Estimate        | 17 |
| Create the Proposal Header                    | 17 |
| Sections and Items                            | 20 |
| Create Proposal Level Detail Estimate         | 22 |
| Running a Proposal Price Schedule             | 22 |
| Release Control to HQ                         | 24 |

| Appendix A                                                   | 25 |
|--------------------------------------------------------------|----|
| Type of Terrain                                              | 25 |
| Federal Work Type Category                                   | 26 |
| County Codes                                                 | 27 |
| Resident and Maintenance Engineer Codes                      | 28 |
| Alternate Bids in PRECON & Estimator                         | 28 |
| Helpful Hints for Companion Projects in Estimator and PRECON | 28 |
| Renumbering Project Items                                    | 29 |
| Example                                                      | 29 |
| Support                                                      | 30 |

#### **PRECON - Preconstruction**

#### Setting Up Your Browser

Because web-based AASHTOWare Project is a web application, correct browser settings are an important part of making sure the application performs as it should. The information in this topic will help you to set your web browser options correctly.

#### **Using the Correct Browser**

Web-based AASHTOWare Project is designed to run on Google Chrome or Internet Explorer, versions 10 and 11. If you are using Internet Explorer, make sure you update your browser to one of these versions.

### Setting the Browser Mode in Internet Explorer

If you are using Internet Explorer, the browser mode should be set to its native mode at all times, not to a previous version view or a compatibility view. When you initially log on to AASHFOWare Project using Internet Explorer, the browser mode is automatically set to **Compatibility View**.

Follow these steps to change this default setting:

- 1. Open the Internet Explorer browser.
- 2. Press the Alt key to display the toolbar.
- 3. From the **Tools** menu, select **Compatibility View Settings**.

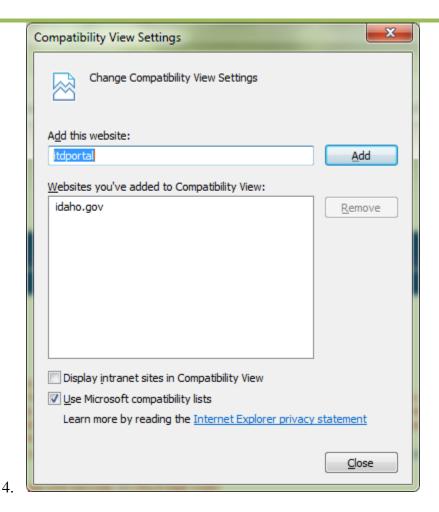

The browser opens a Compatibility View Settings dialog window.

- 5. In the Compatibility View Settings window, clear the **Display intranet sites in Compatibility View** check box.
- 6. Click Close.

#### Setting Internet Options in Internet Explorer

For components to be displayed properly in Internet Explorer, the browser must be set to refresh previously viewed pages, and the browser security must enable DOM storage. Follow these steps to verify these settings:

- 1. Open the Internet Explorer browser.
- 2. From the **Tools** menu, select **Internet Options**.

The browser displays the Internet Options dialog box.

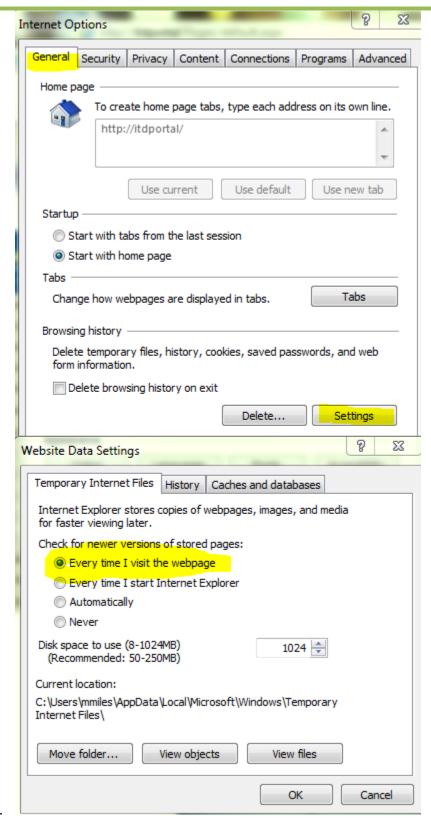

3.

4. Under Browsing History, click the **Settings** button.

The browser displays the Temporary Internet Files and History Settings dialog box.

- 5. For the *Check for newer versions of stored pages* setting, click the **Every time I visit the webpage** option.
- 6. Click **OK**.
- 7. In the Internet Options dialog box, click the **Advanced** tab.
- 8. In the **Settings** box, scroll down to the **Security** section, and ensure the **Enable DOM Storage** option is selected.
- 9. Click **OK**.
- 10. **Note:** If the AASHTOWare Project website is hosted on a server outside of the agency's local intranet, ensure that the Internet Explorer option for **Font Download** is set to **Enable** for the Internet security zone. If enabling font downloads is not desirable or prohibited by group policy settings for the domain, add the AASHTOWare Project website to the list of Trusted Sites. This enables the system to properly display icons.

#### Navigating in Web-Based AASHTOWare Project

#### The Dashboard

When you log on to the system, the software opens on the dashboard. You can also go to the dashboard at any time by clicking the **Home** button on the Menu Bar.

The dashboard contains one or more components. Each component is identified by a title set within a blue header bar. Each component provides access to the information and processes required for a specific area of your agency's work. The components you see on your dashboard are those that match the specific areas of responsibility assigned to your active role. See Understanding Your Role and Using Components for more information.

The following example shows the dashboard as it might appear for a system administrator. Keep in mind that some of the components shown in the example might not be available for you depending on your active role and which business areas are included on your system.

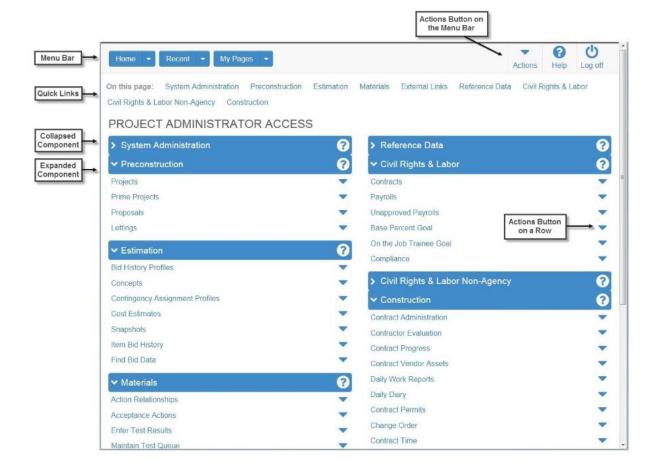

The dashboard includes these standard features:

• Menu Bar — The system displays the Menu Bar at the top of every webpage in the system. The buttons and menus on this bar help you to move quickly through the system to visit the pages and components you use most often.

Your agency may choose to also display these features on your dashboard:

- **Home Page News** This component provides important information from your agency.
- External Links This component provides links to websites you use outside of the AASHTOWare Project application.

#### Menu Bar

The Menu Bar is a horizontal strip at the top of every application webpage.

The left side of the Menu Bar contains these buttons and menus:

- Home This button is a link to the dashboard for your active role. Clicking the down arrow opens the Home menu, which contains an indicator for your active role (bold text with a green check mark) and lists all the roles assigned to you. This menu allows you to switch roles from any location in the system. When you switch roles, you remain in the component in which you were working unless the new role does not have appropriate security rights, in which case the system takes you to the dashboard
- **Recent** This button is a link to the Recent Activity Overview component, where you can manage a list of the most recent pages you have visited in your active role. Clicking the down arrow also displays the list, sorted by most to least recently visited. If you click on a page in the list, the system takes you to that location.
- **My Pages** This button is a link to the My Page Overview component, where you can manage frequently used (or *favorite*) pages for your active role. You can add pages as favorites from any location in the system by clicking the down arrow and selecting **Remember this Page**.

The right side of the Menu Bar contains these buttons and menus:

• **Actions** - Clicking this button opens a menu of actions you can take within the system. The actions that are listed are limited to those that are relevant for your active role. When you select an action, the system automatically takes you to the component in the system where the action can be performed.

- **Help** If your agency has recorded agency Help, clicking this button takes you to a separate browser window containing online help for your active role. If agency Help has not been recorded, clicking this button takes you to the Welcome page of the standard online Help.
- Log off Clicking this button ends your session.

### **Quick Links**

Quick links are displayed in blue text below the Menu Bar and above the webpage title. These links allow you to quickly jump to application pages related to the current page.

If you are on a page that contains multiple components, quick links preceded by the label **On this page** are displayed for each component on the page. When you click one of these quick links, the system automatically scrolls the page to the location of the component.

#### **Hypertext Links**

Hypertext links can be located anywhere on an application component or webpage and are identified by blue text. When clicked, a link takes you to another component or page, usually one containing more detailed information than what is available in the current component. After you have clicked a link, it changes from blue to purple to remind you that you have already visited that link.

#### **Icons**

Icons are small images throughout the system that either convey information or can be clicked to perform an action. For example, a red asterisk icon indicates a required field. An eraser icon in a Quick Find search box can be clicked to reset search criteria. This table shows some of the common icons used in the system:

#### **Icon Usage**

The eraser icon appears in Quick Find search boxes after criteria is entered. You can click the icon to reset the search criteria

This magnifying glass icon at the left side of a field indicates an auto-complete field. Auto-complete fields display a filtered list of field values based on the first few characters you type. You can press Enter to show all values.

This magnifying glass is sometimes displayed on the right side of a text box. Clicking this button opens a text dialog panel that allows you to view and edit the text in a larger area.

A red asterisk indicates a field where data entry is required.

The actions icon appears on **Actions** buttons that you can click to display an **Actions** menu. Actions menus provide access to commands and functions you can perform on data.

The red X icon appears on **Delete** buttons that you can click to remove newly added rows that have not been saved. Clicking a **Delete** button removes the row immediately.

The trash can icon appears on the **Mark for Deletion** button that you can click to remove saved rows. When you click the **Mark for Deletion** button, the button changes to an **Undo** button. The row is removed only when you save the changes.

The undo icon appears on **Undo** buttons that you can click to reverse an action, such as deleting a saved row.

The help icon appears on **Help** buttons that you can click to display the online Help system.

The calendar icon is displayed on the right side of a date field. You can click the calendar icon to display a calendar where you can pick a date as the field value.

#### **Alternate Paths**

Keep in mind that all of the various navigational elements, such as hypertext links, quick links, recent pages, and **Actions** menus, can all provide different ways of accomplishing the same task. The same command might be accessible from an **Actions** menu or as a link. For example, to access the Project Overview component, you can click the **Projects** link on the Preconstruction component, or you can select **Open** from the **Actions** menu on the Projects row. Both methods of navigation achieve the same result. Feel free to explore the system and find the ways of navigation that are best for you.

#### **Using Bookmarks**

You can bookmark specific pages in the software just as you would for any other website. However, if you have not yet logged on to the system, clicking a bookmark will take you to the logon page rather than the bookmarked page.

### **Accessing the Help File**

For more information on Navigating in AASHTOWARE Project software, click the Global Help icon in the top right next to the Logoff button.

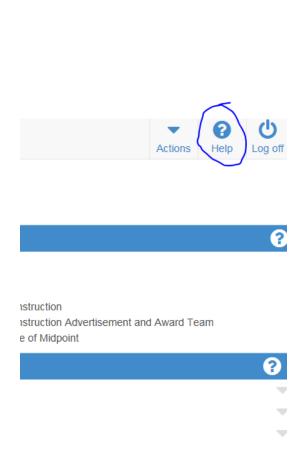

**Expand the Getting Started section** 

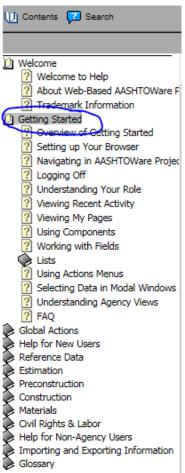

#### **Entering a Project into Precon**

- 1. Click on Projects under the Preconstruction section to return to the Project Overview component.
- 2. From the Project Overview component type at least the first 3 characters of your project key number, select your project

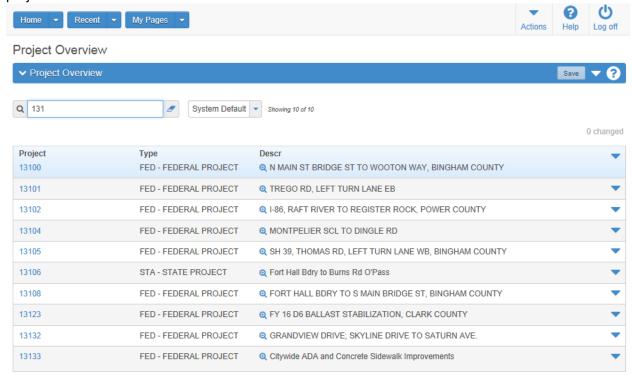

### **Modify the Project**

- 3. \* indicates a field is required by the system. ITD requires additional information as noted below.
- 4. Click on the General tab

Fill in the missing information

**Project ID**- key number imported from Estimator

Project Description - project description imported from Estimator should match OTIS (Proj. Name)

**Spec Book** = Last 2 digits from spec book, transitioned over from Estimation

Unit System = English

Federal Project Number - project number imported from Estimator

**Controlling Project** – check this box if the project is the lead key

Criteria for determining Lead Key:

Full Oversight projects are lead over Exempt projects

Project on FHWA Project of Interest

Largest Eng. Estimate (both Federal funded)

Federal Aid if companioned w/State

Largest Engineer's Estimate (both State funded)

Project Type - select Federal or State

Status - Select 3 - Estimated

Project Work Type - (select from menu to match project data)

Project Item Total - calculated

Work Authority # - work authority number (Ex. E134410) This number is used by the SiteManager/AMS interface

Urban/Rural Class - Select type of Terrain (Refer to Type of Terrain in Appendix A)

E & C Percent – Engineering CA 10% (CE + CC), and CC 5%. For a total of 15%!

Primary Project County ID – entered on Counties tab

Primary Project District ID – entered on Districts tab

Estimate Date - enter the date prepared (Ex. 03/06/2014) or select from calendar icon

Revised by - N/A, leave Blank

**Designer** - select District group (Ex. D2RD)

Click - Save

- 5. Click on the *Counties* tab, verify all the project's counties by percentage are listed and total to 100%
- 6. Click on the *Districts* tab, add the code for the Construction Residency from the menu, see *Appendix A*
- 7. Click on the **Points** tab, change the Latitude and Longitude for the midpoint of your project, include Description a. Change "Midpoint" to Project Name in OTIS

#### NOTE: Must be in DDMMSS format. Double check this as it defaults to Stanley, Idaho

8. Click on the Road Segments tab and click New

Name - Project Description should match OTIS

Number - (refer to the segment code from OTIS)

**Description** – (Public Description in OTIS)

Type - select type of road

Route - Name of the Roadway (Ex. US-95, SH-55, or STC-3809)

Lane Mile - (if applies)

**Length** – Length of project (if applies)

Width - Width of roadway (if applies)

**Depth** – (if applies)

Start Latitude -

Start Longitude -

End Latitude -

**End Longitude -**

Begin Termini - Beginning mile point

End Termini - Ending mile point

**Begin Station** - Beginning station (if applies)

End Station - Ending station (if applies)

Category ID – select category

#### **Click Save**

9. Click on the Bridge Segments tab

**Bridge ID** - Leave blank unless bridge items apply

**Description -**

Bridge Type - Leave blank unless bridge items apply

Length - Leave blank unless bridge items apply

Width - Leave blank unless bridge items apply

Number of Spans - Leave blank unless bridge items apply

Start Latitude – N/A

Start Longitude - N/A

End Latitude – N/A
End Longitude - N/A
Category ID – select categories for Bridge work
Click Save

10. Click on the Workflow tab

Workflow – select Default Workflow Workflow Phase – select Project Definition

**Click Save** 

#### **Modify the Project Categories and Items**

- 11. Click on the *Categories and Items* menu to review and verify items.
- 12. Click on the *General* tab (information from the Project General tab)
- 13. Click on the Categories tab

Category ID - the ITD Standard is that the first Category is 0001 increment by 1. (ex. 0001 = Roadway, 0002 = Bridge, 0003 = Non-Bid Items)

Combine with Like Categories - Click on box for Yes

**Bid Section Group** – Enter 0001 as a default. There will always only be one bid section group and must match the Bid Section Group number of the Proposal exactly (1 is not the same as 0001)

**E & C Percent** – enter % for contingency and CE (may be different for each category) Use the contingency amount from Estimator

#### **Low Cost Flag – Yes** (system generated)

Unit Number - N/A, leave blank

Unit Description - N/A, leave blank

Category Description - Imported from Estimator

Category Work Class - Select class This code is used by the SiteManager/AMS interface

Category Alternate Set ID - N/A, leave blank

Category Alternate Member ID - N/A

Life Cycle Cost – N/A

#### Click Save

- 14. Click on the Category Alternate Sets tab N/A
- 15. Click on the Item Alternate Sets tab N/A
- 16. Click on the Items tab

Click on the arrow next to the line item number to display the item details

Cross check Item ID, Unit of Measure, Quantity and Extended Amount

Click on the arrow again to summarize the item details

Look for duplicate item numbers – check supplemental descriptions and price differences

#### Please read the below for common item configurations:

If you have companioned projects, all identical Lump Sum items should be split so the combined total of all the projects adds up to 1 Lump Sum andthe price for each of the lump sum items should match the total amount. For Example, the \$\$ amount for each partial lump sum is the total \$\$ amount of all projects. (Ex. Project A MOB = \$40,000, Project B Mob = \$60,000. For the example, you must configure the lump sum items to be the following: Project A = 0.40 quantity and \$100,000 unit price and Project B = 0.60 quantity and \$100,000 unit price.)
For contingency items set the unit price to \$1 and the quantity to the amount estimated.

Set the bid requirement to 'fixed.' This will cause the CA amount to show on the bid schedule. For non-bid items select the **Non-Bid** check box. These non-bid items should be in their own category with 0% E&C

#### Repeat for all Categories if more than one Category

**Click Save** 

#### Setup Funding (May of already been done in Estimation)

- 17. Click on the Funding Package Overview menu
- 18. Click *New* to create a new Fund Package or choose **Select Fund Packages.. Click on "Show first 10" to select from list**

Funding Package - select code

000 = State/Non-Participating

001 = Federal

002 = Local

003 = Other - Special Funding

**Description** - Once Funding Code is selected, this field will update automatically.

Please ensure that the codes are correct as these affect the task code of the AMS Financial Interface.

19. After adding your Fund Package, you will need to supply the funds. Click on the 0 in the funds column.

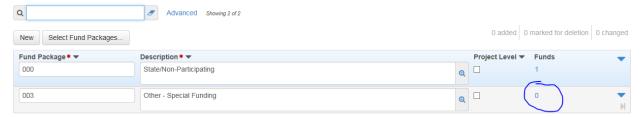

20. In the Funds in Packages section, Click Select Funds...

Fund Package Summary

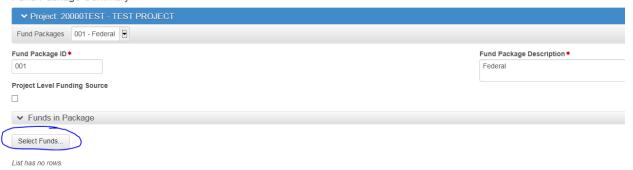

#### 21. Click Show first 10

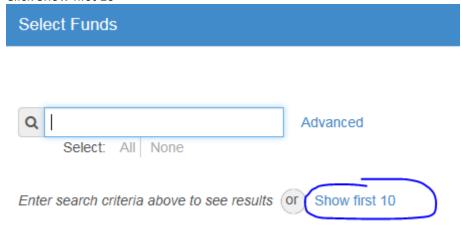

- 22. Choose the correct Fund and click Add to Fund Package
- 23. Enter a Priority of 1.

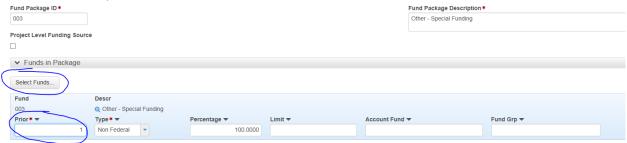

- 24. Click Save.
- 25. Click on the *Funding: Assign to Items* menu *Only one fund per group/category, this is used by the SiteManager/AMS interface*
- 26. Click on the arrow to **Expand/Collapse Group**
- 27. Verify the items by category are associated with the correct Fund Package a. Select Fund Package (A)

Click Save!!!

#### **Item Alternate Summary**

28. N/A

### **Item Pricing**

29. N/A

#### **Item Worksheet**

30. Click on the *Item Worksheet* menu
You may edit the **Project Item Price** per item

### Create a Project Level Detail Estimate (This is optional)

- 31. From the Actions menu select Generate Report
- 32. Select Preliminary Project Detail Estimate
- 33. Select your project
- 34. Click on *Execute*, the reports are displayed in an internet browser window a. If it takes a long time, click your browsers Refresh button
- 35. Check and verify Estimate matches Estimator Totals
- 36. Click the browser's File menu to Print or Save as the report.

### Create the Proposal Header (Click Home, then Project)

1. From the Project General tab select the Create Proposal from the Action menu

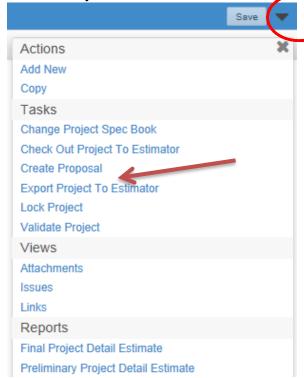

- 2. Add the date (00000YYMMDD) that the Estimate was created (Ex. 12345140306) to the key number in the Proposal ID field before saving the proposal (You will not be able to change this field once you Save)
- 3. Skip to Step 7.

- 4. From the Home menu select Proposals
- From the Proposal Overview Actions menu select Add Proposal Overview

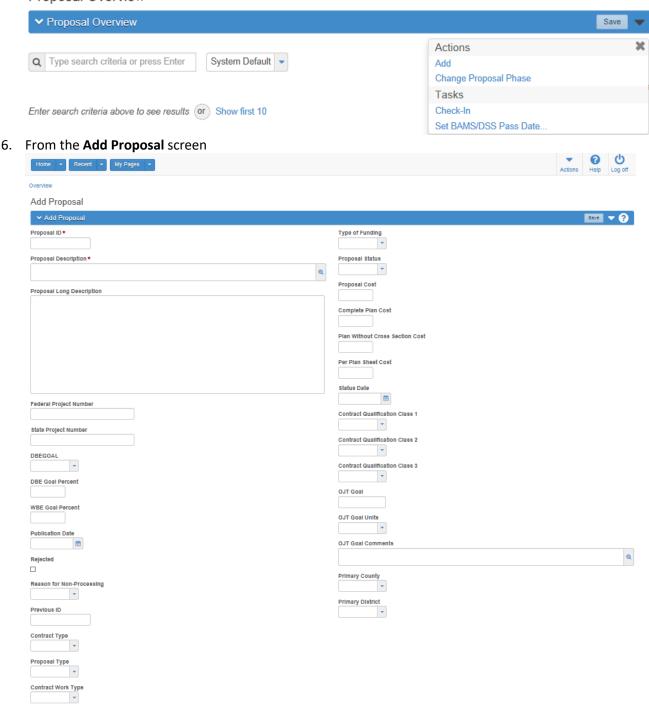

7. **Proposal ID** – Lead Key No and the date *(00000YYMMDD)* that the Estimate was created *(Ex. 12345140306)* **Proposal Description** - Description *(Ex. Palouse River Br.)* 

Proposal Long Description - from PS&E Information Sheet from charter (Ex. for the work of constructing a turn bay on US-95, MP 163.13 to MP 163.55; New Meadows Turn Bay, known as Idaho Project No. A012(345), in Adams County, Key No. 12345) \*PLEASE TRY TO KEEP WITHIN 256 CHARACTERS.

Federal Project Number - Project No (Ex. ST-4110(648)

**DBEGOAL** – Choose which option applies from the dropdown menu

**DBEGOAL (Pct)** - Put in your % for Federal projects, you do not need any DBE Goals for 100% State funded projects.

WBEGOAL (Pct) - N/A, Leave Blank

**Publication Date** – N/A, Leave Blank

Rejected - N/A, do not check

Reason for Non-Processing - N/A, do not check

Previous ID - N/A, do not check

Contract Type - Select BID

Proposal Type - Select Proposal Type (Ex. CNST)

Contract Work Type - (Ex. 07)

**Type of Funding** - Select Funding Type NOTE: Whichever fund has the larger percentage should be input in this field

#### FED1 - Federal Fund 1

LOC - Non-Particapating Local Funds

OTH - Other - Special Funding

ST1 - State Fund 1

Proposal Status – N/A, leave blank

**Proposal Cost** – N/A, leave blank

Complete Plan Cost – N/A, leave blank (headquarters will input)

Plan Without Cross Section Cost - N/A, leave blank

Per Plan Sheet Cost - N/A, leave blank

Status Date - N/A, do not check

### Contract Qualification Class 1 – select from list (typically COMM)

Contract Qualification Class 2 - N/A, do not check

Contract Qualification Class 3 - N/A, do not check

OJT Goal - N/A, do not check

OJT Goal Units - N/A, do not check

OJT Goal Comments - N/A, do not check

Primary County - the County with the highest percent of work (Ex. C038) Refer to Appendix A

Primary District - District (Ex. 28111, District 2 RES B)

- 8. Click Save
- 9. Click on the Projects tab

Verify project(s) or click on **Select Projects** and add selected project(s)

Choose all of the projects that will be added at once or you can repeat the process to add more companion projects as needed.

Verify the correct lead project has been selected by checking the Controlling Proj box

10. From the Proposal Summary window select the Time tab

#### 11. Click on New

Time ID - Enter 00

**Time Description** - Enter the proposal description *(Ex. Palouse River Br.)* **Time Type** - Select AD, CD, or DT (AD-5 Days a Week, CD-7 Days a Week, DT-Completion)

**Number of Time Units** - No. of days for the Contract to be completed if **AD** or **CD** was input

Time Units – select Days

Main Proposal Time – select check box

Completion Date - Date the Contract is to be completed if DT was input

Start Date - Date the Contract is to start if DT was input

**Liquidated Damages Rate -** Refer to the **Schedule of Liquidated Damages** chart to the right

Liquidated Damages Unit of Time - select Days

Road User Cost Per Time Unit – (A+B or Lane Rental contracts only)

Maximum Time - N/A

Minimum Time - N/A

12. Click Save

| 13. Click on the <b>Workflow</b> tak | 13. | Click | on the | Work | flow | tab |
|--------------------------------------|-----|-------|--------|------|------|-----|
|--------------------------------------|-----|-------|--------|------|------|-----|

Workflow – select Default Workflow Workflow Phase – select Proposal Definition

| 5 | ec | tıo | ns | and | Items |
|---|----|-----|----|-----|-------|
|   |    |     |    |     |       |

- 14. From the Proposal Summary window select the Sections and Items menu
- 15. Click on the **Proposal Sections** tab
- 16. Click the red "X" to delete existing section (top right of sheet)
- 17. Click Add New
  - a. Bid Section Group: 0001 (this number must match the Bid Section Group number on the Project Categories)
  - b. Description: (Ex. WORK BY CONTRACT A019(613))
- 18. Verify that you only have 1 Section. Click Save.
- 19. Click on the Quick Action dropdown

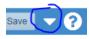

| Original Con               | Daily        |                      |
|----------------------------|--------------|----------------------|
| From More To and Including |              | Liquidated<br>Damage |
| \$0                        | \$100,000    | \$500                |
| \$100.000                  | \$500.000    | \$1,000              |
| \$500,000                  | \$1,000,000  | \$2,000              |
| \$1.000.000                | \$2,000,000  | \$3.000              |
| \$2,000,000                | \$4,000,000  | \$4,000              |
| \$4.000.000                | \$6,000,000  | \$5.000              |
| \$6,000,000                | \$8,000,000  | \$6,000              |
| \$8,000,000                | \$10,000,000 | \$7,000              |
| \$10,000,000               | \$15,000,000 | \$9,000              |
| \$15.000.000               | \$20.000.000 | \$11.000             |
| \$20.000.000               |              | \$12,000             |

#### 20. Click Assign Items to Sections

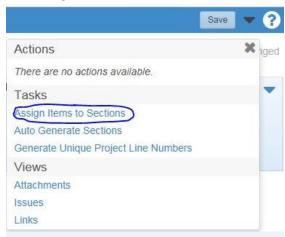

21. Assign Items to Sections and then Click Save.

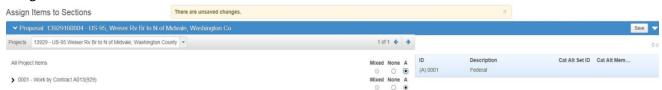

- a. Click on Section and Items tab
- 22. Click on **Proposal Items** tab (section and line numbers are generated automatically)
- 23. Check and verify items against the Estimator report for single project proposals and assure like items have been combined in the Proposal
- 24. Click on the **Proposal and Project Items** tab to verify your items are correct
- 25. Click Save

You can **Validate Proposal** from the **Action** menu to check for errors by clicking Proposal from the top. Go to Actions (next to the save button) and click Validate Proposal from the drop down

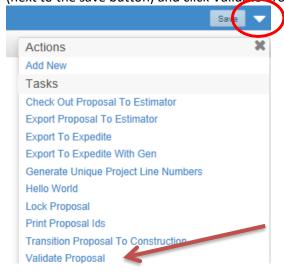

### **Create Proposal Level Detail Estimate**

- 26. From the Quick Action dropdown
  - a. Select Preliminary Proposal Detail Estimate
- 27. Click on *Execute*, the reports are displayed in an internet browser window
- 28. Check and verify Estimate matches Estimator Totals or combined amounts of multiple projects
  - Preliminary Estimate vs. the Estimator file
  - Cross check item number, unit, quantity and total
  - Also look for duplicate item numbers
  - If you have companioned project MOB should be split and add up to the total of 1 Lump Sum between the categories
- 29. Click the browser's **File** menu to **Print** or **Save as** the report.

#### Running a Proposal Price Schedule/Bid Schedule Report

After your proposal is complete, you should run a proposal price schedule (Bid Schedule) report to verify that your items are configured correctly.

1. From the Proposal, Click on the "Actions" Drop Down in the blue ribbon of your proposal (shown by the red circle in the below image)

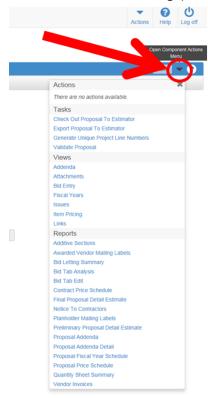

2. Select the Proposal Price Schedule Report from the list in the drop down.

3. Click the "Execute" Button (you may have to double click it). You do not need to change any settings.

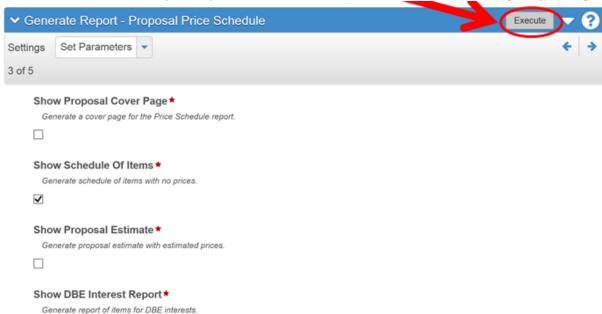

01/17/2018 11:18:58

4. When your report opens:

- Double Check that the CA items are shown with a fixed bid amount
- Make sure all lump sum (and other items) do not have a fixed bid amount
- Double check that all items are listed.

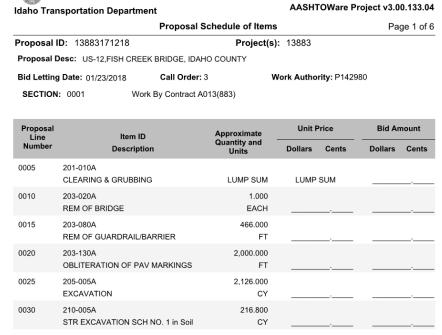

Other than CA items you should not see any prices here!

### **Release Control to HQ**

#### NOTE: ONLY DO THIS ONCE YOU ARE READY TO SUBMIT TO HQ

30. Go to Proposal Summary

Select Workflow

Workflow - select Default Workflow

Workflow Phase – select Manage Revisions (This can be changed back to "Project Definition" to fix any needed changes)

- 31. Click Save
- 32. An automated email will be sent to the Advertise and Award group with the Project Name and Key Number

### Appendix A

### Type of Terrain

**Flat desert** terrain is that condition where highway sight distances, as governed by both horizontal and vertical restrictions, are generally long or could be so without construction difficulty or major expense.

**Rolling** terrain is that condition where the natural slopes consistently rise above and fall below the road or street grade and where occasional steep slopes offer some restriction to normal horizontal and vertical roadway alignment.

**Mountainous** terrain is that condition where longitudinal and transverse changes in the elevation of the ground with respect to the road or street are abrupt and where benching and side hill excavation are frequently required to obtain acceptable horizontal and vertical alignment.

**Urban** terrain is related to, characteristic of, or constituting a city.

Irrigated terrain is an area of land supplied with water by artificial means.

### Federal Work Type Category

| WORK TYPE | CODE DESCRIPTION                         |
|-----------|------------------------------------------|
| 01        | New Construction                         |
| 03        | Reconstruction-Added Capacity            |
| 04        | Reconstruction-No Added Capacity         |
| 05        | 4R Maintenance-Resurfacing               |
| 06        | 4R Maintenance-Restoration & Rehab       |
| 07        | 4R Maintenance-Relocation                |
| 08        | Bridge-New Construction                  |
| 10        | Bridge Replacement-Added Capacity        |
| 11        | Bridge Replacement-No Added Capacity     |
| 13        | Bridge Rehabilitation-Added Capacity     |
| 14        | Bridge Rehabilitation-No Added Capacity  |
| 15        | Preliminary Engineering                  |
| 16        | Right of Way                             |
| 17        | Construction Engineering                 |
| 18        | Planning                                 |
| 19        | Research                                 |
| 20        | Environmental Only                       |
| 21        | Safety                                   |
| 22        | Rail/Highway Crossing                    |
| 23        | Transit                                  |
| 24        | Traffic Management Engineering-HOV       |
| 25        | Vehicle Weight Enforcement Program       |
| 26        | Ferry Boats                              |
| 27        | Administration                           |
| 28        | Facilities for Pedestrians & Bicycles    |
| 29        | Acq of Scen Esmts & Scen or Hist Sites   |
| 30        | Scenic or Historic Highway Programs      |
| 31        | Landscaping & Other Scenic Beautificatio |
| 32        | Historic Preservation                    |
| 33        | Rehab & Oper of Hist Trans Bldg/Str/Fac  |
| 34        | Preservation of Abandoned Railway Corr   |
| 35        | Control & Removal of Outdoor Advertising |
| 36        | Archaeological Planning & Research       |
| 37        | Mit of Water Pollution Due to Hwy Runoff |
| 38        | Safety & Education for Ped/Bicyclists    |
| 39        | Establishment of Transportation Museums  |
| 40        | Special Bridge                           |
| 41        | Youth Conservation Service               |
| 42        | Training                                 |
| 43        | Utilities                                |
| 44        | Other                                    |
| 45        | Debt Service                             |

### **County Codes**

| NUMBER | COUNTY NAME  |
|--------|--------------|
| C001   | Ada          |
| C001   | Adams        |
|        | 1 10 0 11 10 |
| C003   | Bannock      |
| C004   | Bear Lake    |
| C005   | Benewah      |
| C006   | Bingham      |
| C007   | Blaine       |
| C008   | Boise        |
| C009   | Bonner       |
| C010   | Bonneville   |
| C011   | Boundary     |
| C012   | Butte        |
| C013   | Camas        |
| C014   | Canyon       |
| C015   | Caribou      |
| C016   | Cassia       |
| C017   | Clark        |
| C018   | Clearwater   |
| C019   | Custer       |
| C020   | Elmore       |
| C021   | Franklin     |
| C022   | Fremont      |

| NUMBER | COUNTY NAME |
|--------|-------------|
| C023   | Gem         |
| C024   | Gooding     |
| C025   | Idaho       |
| C026   | Jefferson   |
| C027   | Jerome      |
| C028   | Kootenai    |
| C029   | Latah       |
| C030   | Lemhi       |
| C031   | Lewis       |
| C032   | Lincoln     |
| C033   | Madison     |
| C034   | Minidoka    |
| C035   | Nez Perce   |
| C036   | Oneida      |
| C037   | Owyhee      |
| C038   | Payette     |
| C039   | Power       |
| C040   | Shoshone    |
| C041   | Teton       |
| C042   | Twin Falls  |
| C043   | Valley      |
| C044   | Washington  |

### Resident and Maintenance Engineer Codes

| Code  | Residency                                |
|-------|------------------------------------------|
| 13105 | D1 Traffic & Materials Ben Ward          |
| 13107 | D1 Design Construction A Ryan Hawkins    |
| 13109 | D1 Design Construction B Justin Wuest    |
| 13121 | D1 Maintenance                           |
| 24105 | D2 Operations Manager Bob Schumacher     |
| 28111 | D2 Design/Construction B Joe Schacher    |
| 28121 | D2 Design/Construction A Curtis Arnzen   |
| 34101 | Ada County Highway District Dale Kuperus |
| 38131 | D3 Design Construction A Daris Bruce     |
| 38132 | D3 Design Construction B Jeff Ryan       |
| 38133 | D3 Design Construction C Shawna King     |
| 38134 | D3 Design Construction D Jayme Coonce    |
| 38135 | D3 Local Roads Services                  |
| 38136 | Boise Maintenance                        |
| 33409 | D4 Design Construction B Walter Burnside |
| 48141 | D4 Design Construction A Doug Yearsley   |
| 48142 | D4 Planning & Engineering Todd Hubbard   |
| 48143 | D4 Design Construction C Scot Stacey     |
| 53511 | D5 Design Construction C Eric Staats     |
| 54105 | D5 Maintenance                           |
| 58151 | D5 Design Construction A Dan Harelson    |
| 58152 | D5 Design Construction B James Orner     |
| 68161 | D6 Design Construction A Drew Meppen     |
| 68162 | D6 Design Construction B Jesse Barrus    |
| 78111 | LHTAC Megan Kautz                        |
| 78112 | LHTAC Matt Koster                        |
| 78113 | LHTAC Kevin Kuther                       |
| 93310 | HQ Highways Operations & Safety          |
| 98111 | HQ Design Materials Construction         |

#### **Alternate Bids in PRECON**

- 1. In Estimator build completely different and separate estimates (One for each Alternate) that include all the items for each alternative as well as the common Items.
- 2. One Estimate, the most likely one to win, should be named using the Key Number (ex. 12345.est)
- 3. The Alternative Bid will be named with the Key Number modified by changing the FIRST numeric Number to an alpha character (ex. A12345.est)

### **Helpful Hints for Companion Projects in Estimator and PRECON**

- 1. For Proposals with more than one project develop separate estimates in Estimator under each project Key Number, you will combine them in PRECON
  - **NOTE:** Remember to use a percentage for items such as LS and CA so that after they are combined in PRECON they add up to 1
- 2. Create an Estimator file (12345.xml) for each estimate

3. In PRECON after you have completed each of the projects under **Projects**, you will need to create a single **Proposal** using one of the projects as the lead project. Select the lead project (**Controlling Project**) using the following criteria Full Oversight projects are lead over Exempt projects

Project on FHWA Project of Interest

Largest Eng. Estimate (both Federal funded)

Federal Aid if companioned w/State

Largest Engineer's Estimate (both State funded)

4. Assign the Project(s) to the Proposal in the Proposals>Projects tab

#### **Renumbering Project Items**

If your agency has the *Automatically Renumber Project Items* agency option set to *Off*, you can change the order in which items are positioned in the project items list. The project items list is displayed on the **Items** tab of the Project Category and Item Summary component.

• **Note:** If your agency uses the option to set proposal item line numbers to match project item line numbers (*Set Proposal Item Line Number Equal to Project Item Line Number*), this feature is not available after the project enters the addenda workflow phase.

Follow these steps to renumber the items in a project:

- 1. Click the **Projects** link on the Preconstruction component.
- 2. On the **Project Overview** component, locate the project for which you want to renumber items.
- 3. From the **Actions** menu on the project row, select **Items: Renumber**.

The system takes you to the Renumber Project Items component with all of the project items listed in line number order.

- 4. Click in the **Line Num** field for the item you want to reposition, and type a number representing the position in the list where you want to move the item.
- 5. Click the **Save** button.

#### Example

Your project has five items numbered 10, 20, 30, 40, and 50. The item numbered 50 needs to be moved so that it appears between the existing line numbers 10 and 20. To accomplish this, you would perform these steps:

- 1. Click in the **Line Number** field for Line 50.
- 2. Delete the number **50**, and type the number **15** (or any number between 11 and 19).
- 3. Click the **Save** button.

### **Support**

We will continue to refine these instructions. Please send your input to Ken Sereduk

If you have any questions please ask your group's Super-user first. If they are not available or don't have an answer please contact Ken Sereduk.